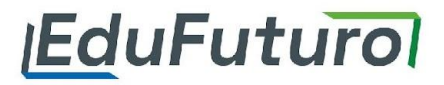

# NGLËS<br>PROFESSOR

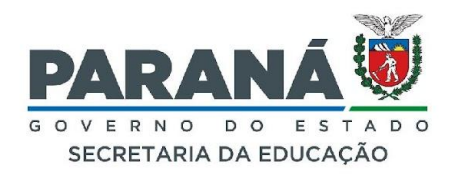

## Tutorial para acessar a Plataforma Inglês Paraná. **Professor**

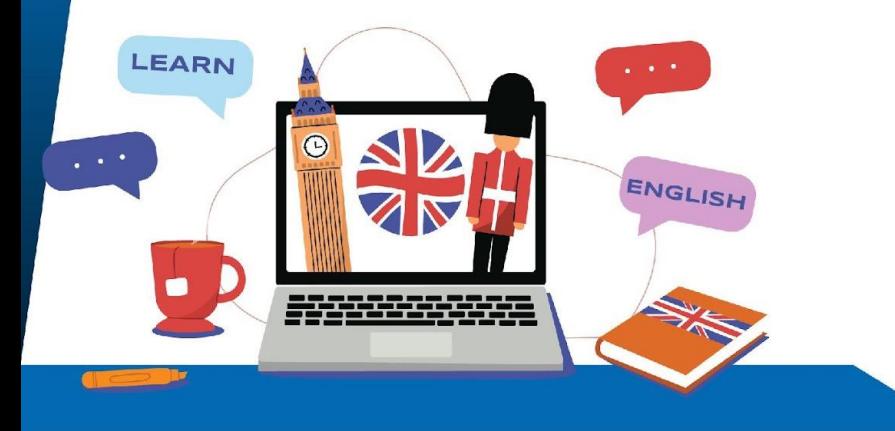

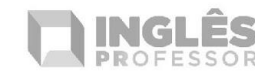

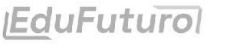

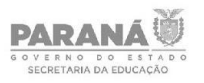

## **1. Acesso**

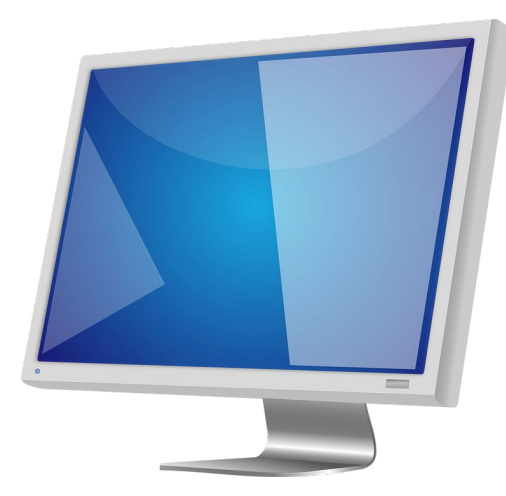

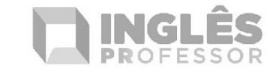

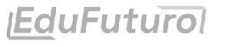

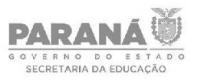

1.1 - Professor, para facilitar o acesso às aulas ao vivo, baixe em seu computador e celular o ZOOM.

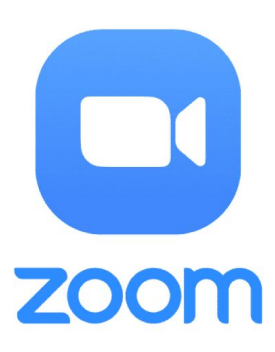

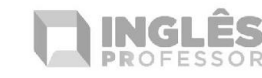

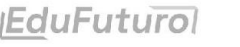

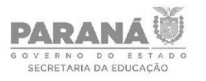

#### Acesse o site zoom.us/download e clique no botão azul "Fazer download".

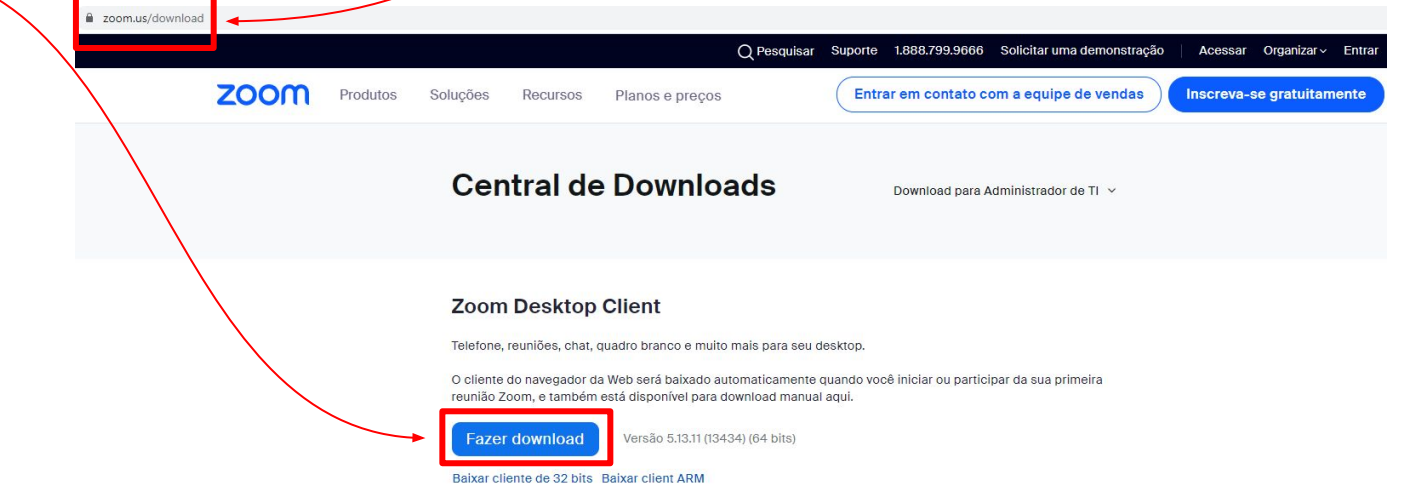

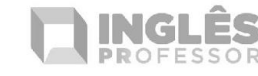

**IEduFuturo** 

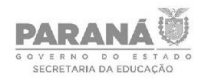

#### No celular baixe o app na loja, App store para IOS e Play Store para celulares Android.

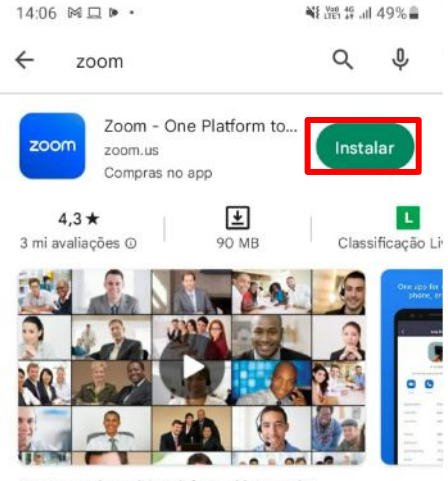

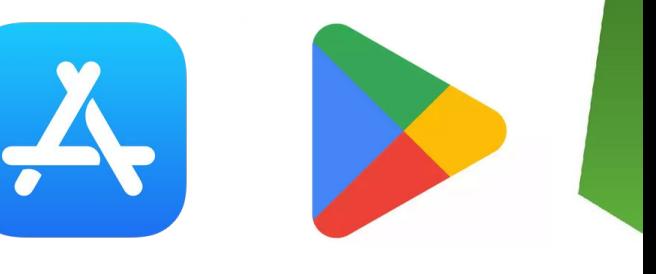

Bate-papo da equipe, telefone, vídeo e mais

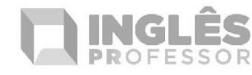

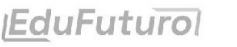

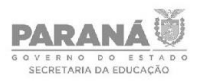

1.2 - Em seu navegador digite o endereço: [pt.englishcentral.com/partner/seedpr](https://pt.englishcentral.com/partner/seedpr)

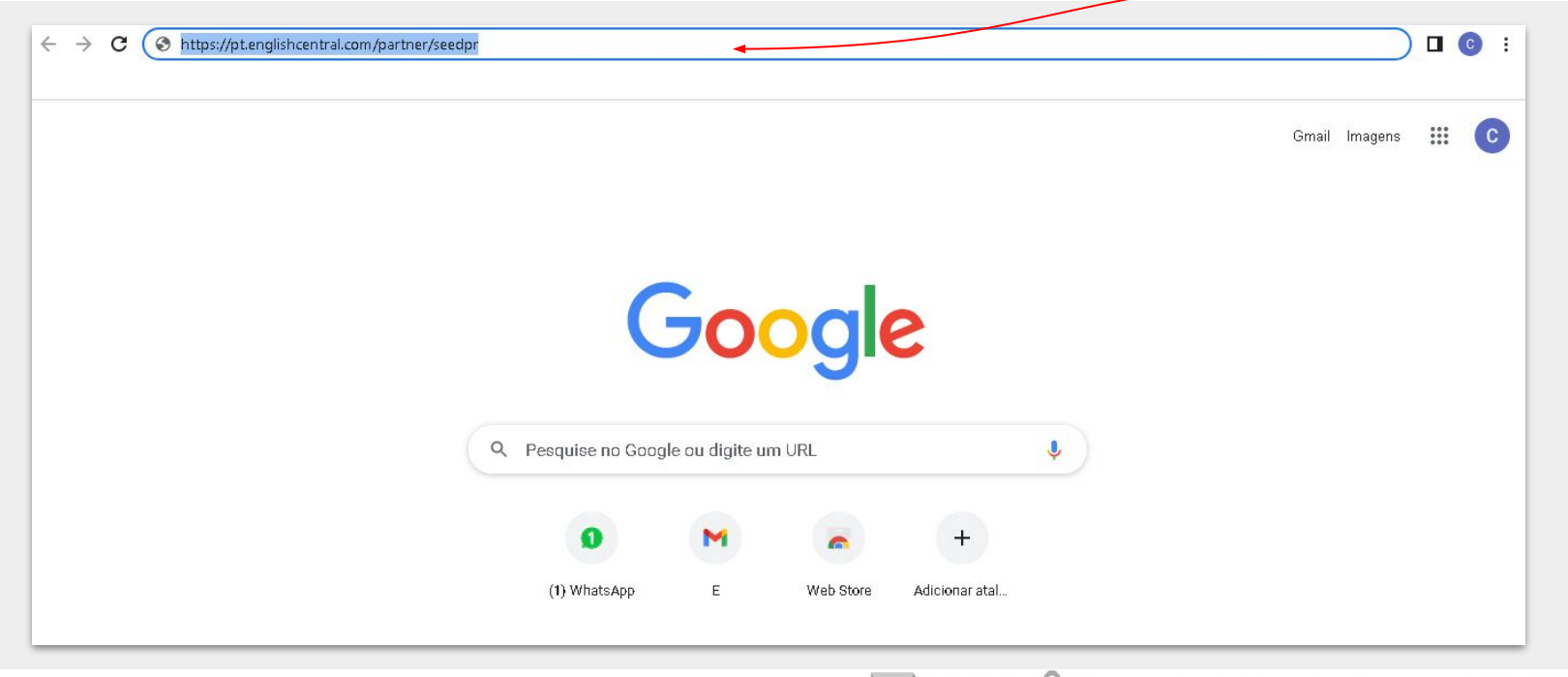

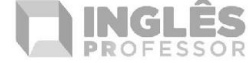

**IEduFuturol** 

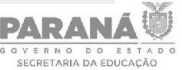

#### **1. Acesso**

1.2 - Digite o seu login @escola. Sua senha de acesso é 12345. Esta senha deve ser trocada por você posteriormente em seu perfil.

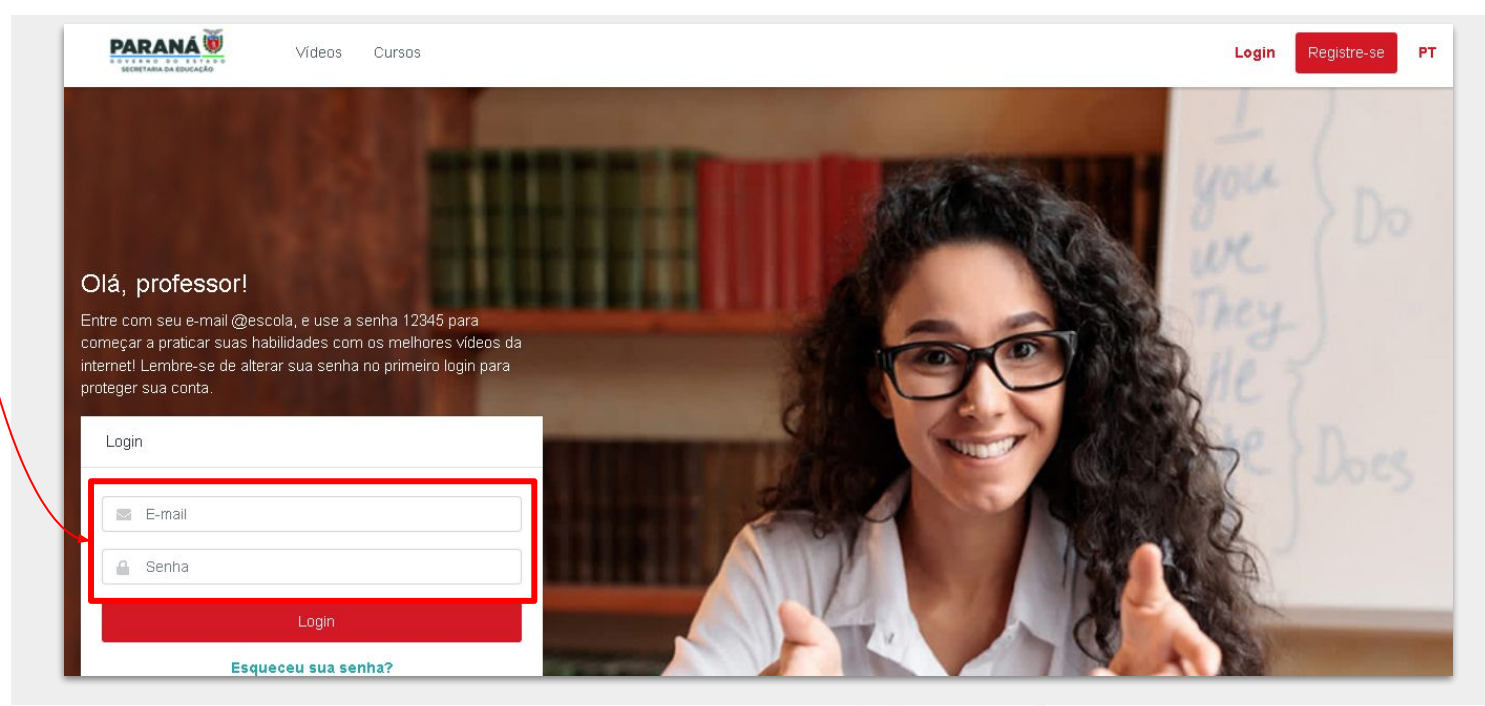

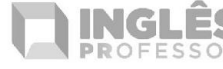

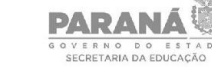

**IEduFuturol** 

# **2. Nivelamento**

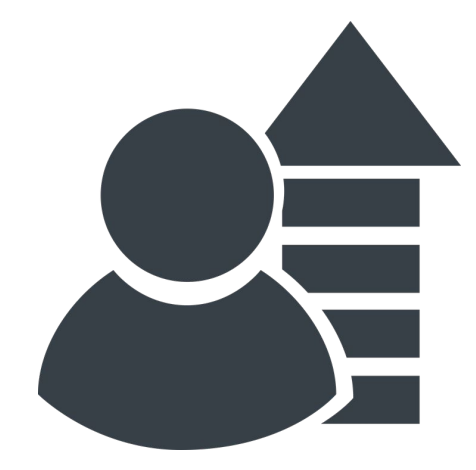

**IEduFuturo** 

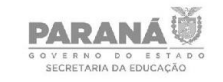

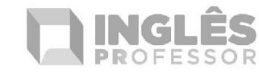

## **2. Nivelamento**

2.1 - Primeiramente faça uma autoavaliação. Analise os níveis e defina em qual você se encaixaria e clique em "**Continuar**".

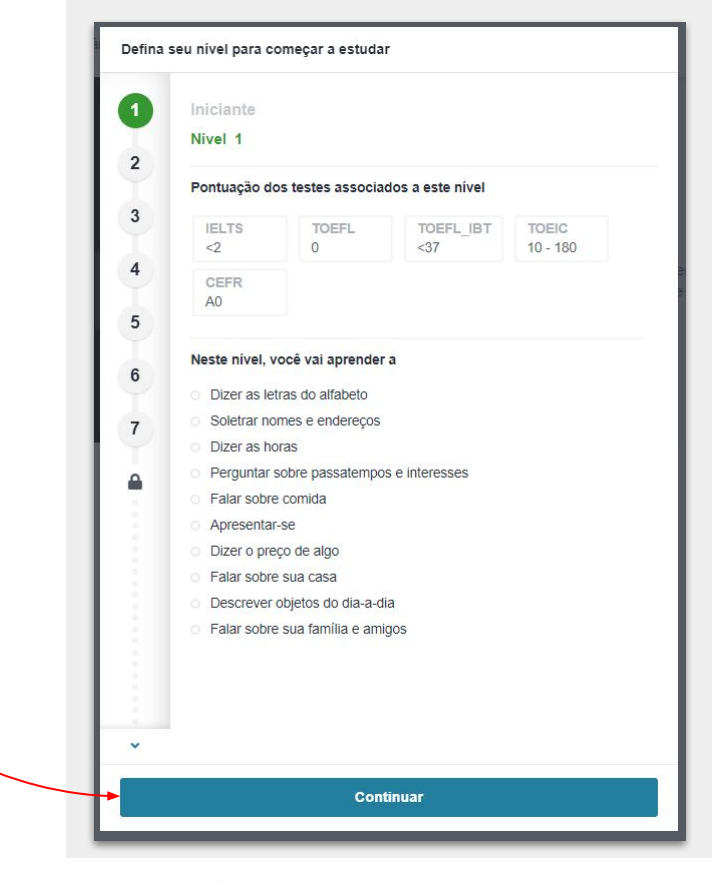

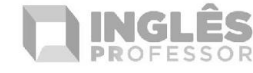

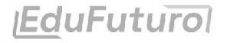

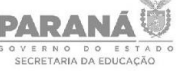

#### **2. Nivelamento**

2.2 - Para fazer sua aula de nivelamento, clique em "**Aulas ao vivo**" e depois em "**Agende uma aula gratuita com um professor**".

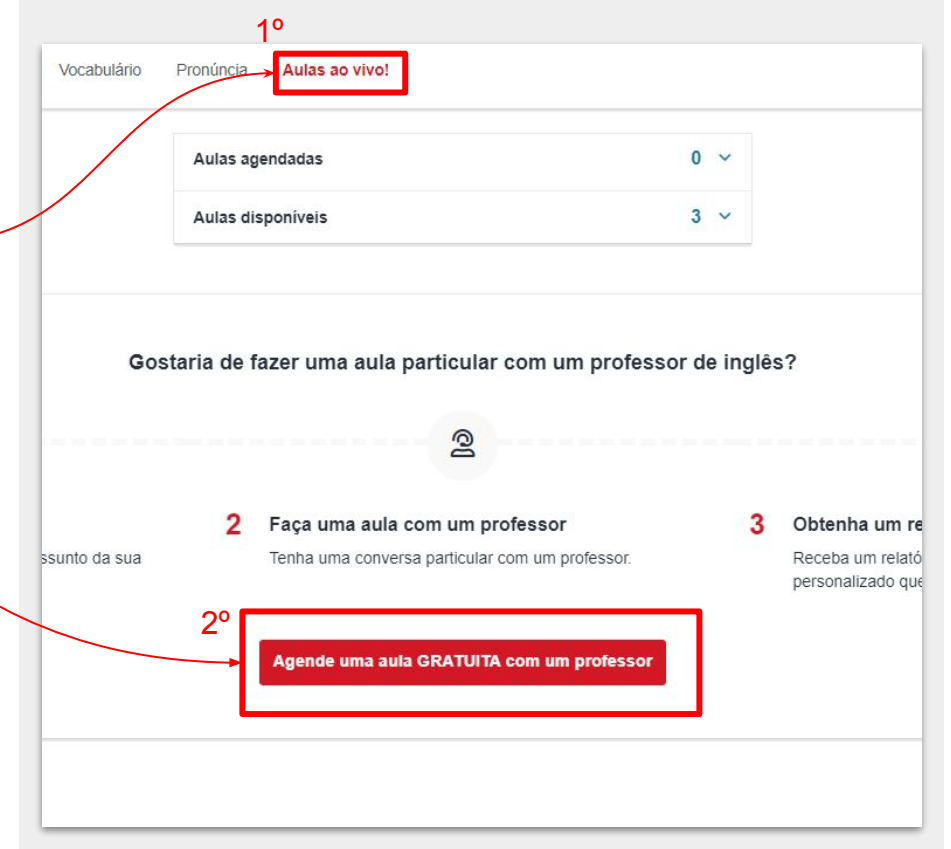

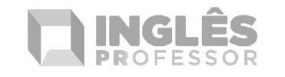

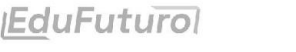

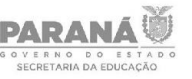

## **2. Nivelamento**

2.3 - Clique em "**Aula em grupo em tempo real**". Importante ressaltar que esta 1º aula é de nivelamento, não será em grupo, ela será individual.

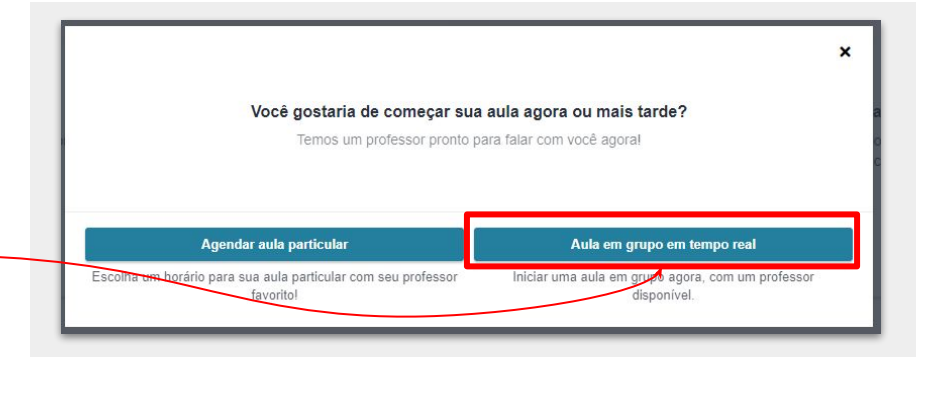

2.4 - Em seguida clique em "**Entrar na aula**" para começar o seu nivelamento com um professor.

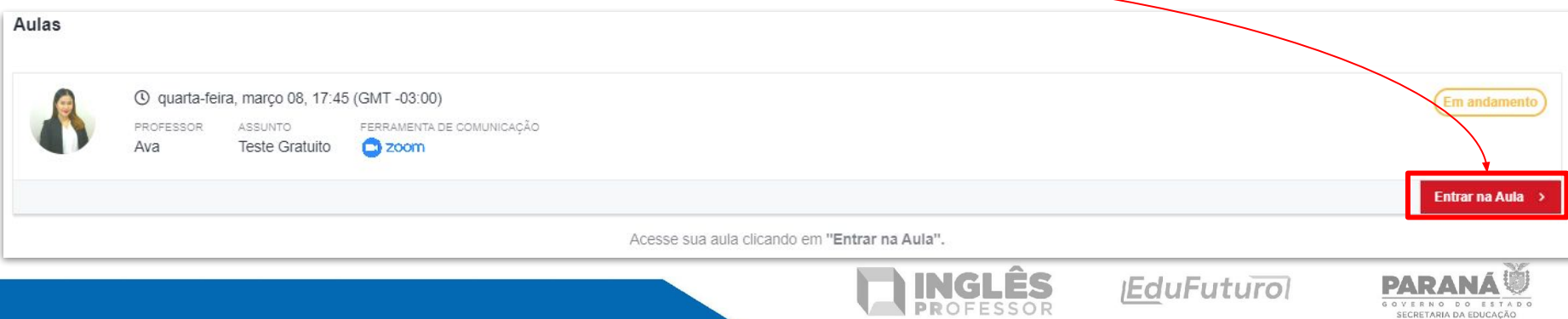

#### **2. Nivelamento**

2.5 - Ao término da sua aula de nivelamento, o professor enviará o seu nível e seu relatório de estudos.

2.6 - Clique em "**Cursos**", depois em "**Meus Cursos**" para acessar o nível que foi designado a você pelo professor.

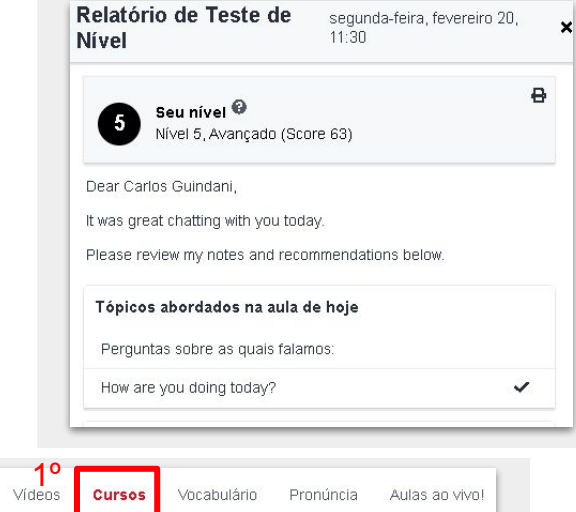

RIA DA EDUCAÇÃO

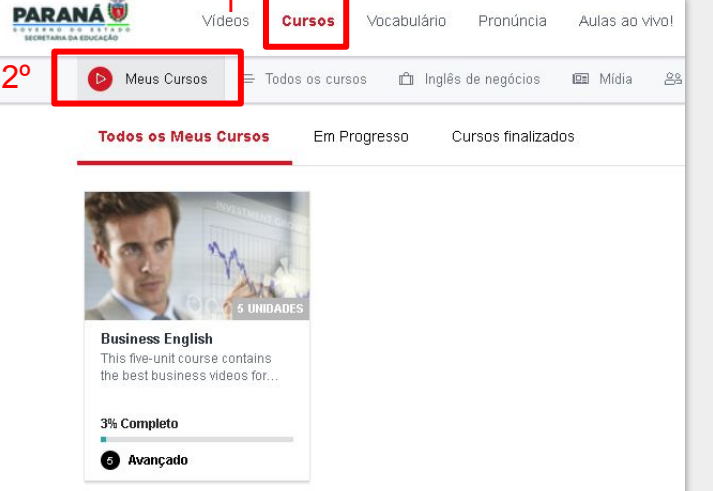

# **3. Agendamento das aulas ao vivo**

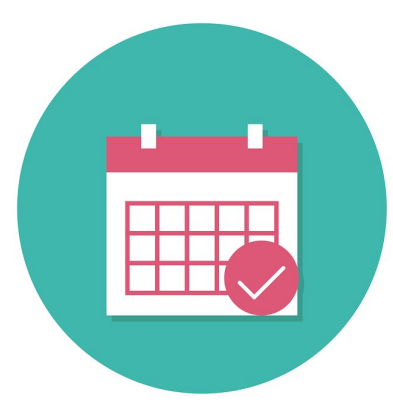

Você terá direito a 2 aulas semanais de 40 minutos cada. Veja os passos para agendar suas aulas.

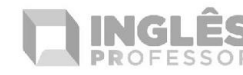

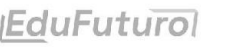

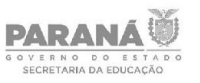

3.1 - Clique em "**Aulas ao vivo**" na barra superior e depois em "**Agendar Aula**".

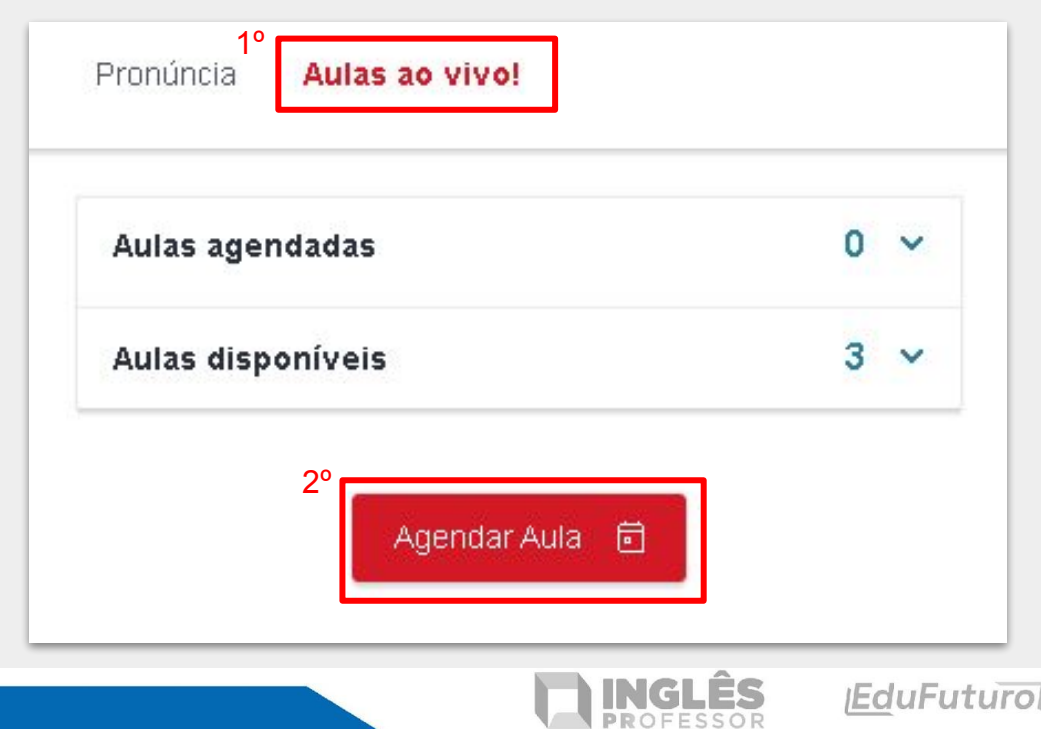

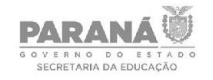

3.2 - Clique em "**Agendar aula particular**". Esta aula é individual, ou seja, somente você e o professor, sendo um atendimento personalizado de acordo com as suas necessidades linguísticas.

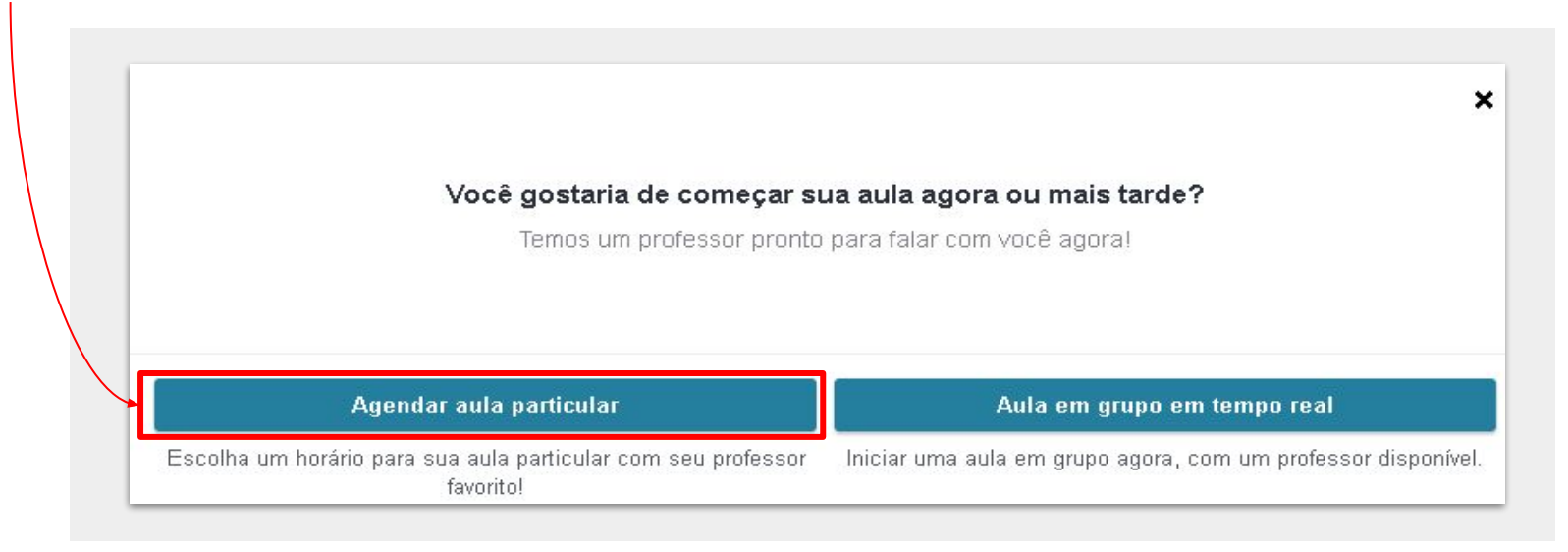

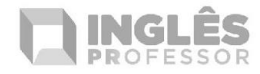

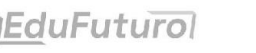

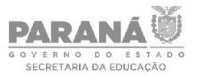

## **3. Agendamento**

3.3 - Escolha o **assunto** e clique em "**Próximo**".

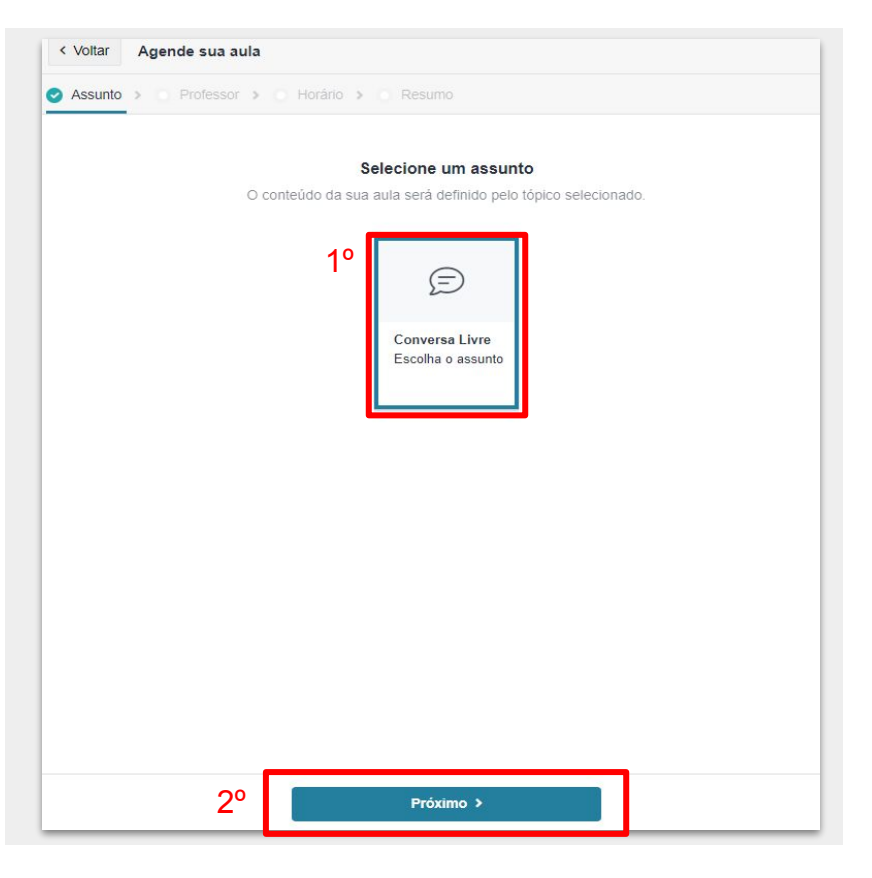

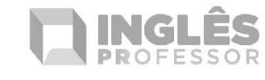

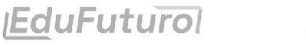

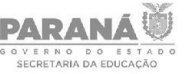

## **3. Agendamento**

3.4 - Escolher o **professor** e clique em "**Próximo**".

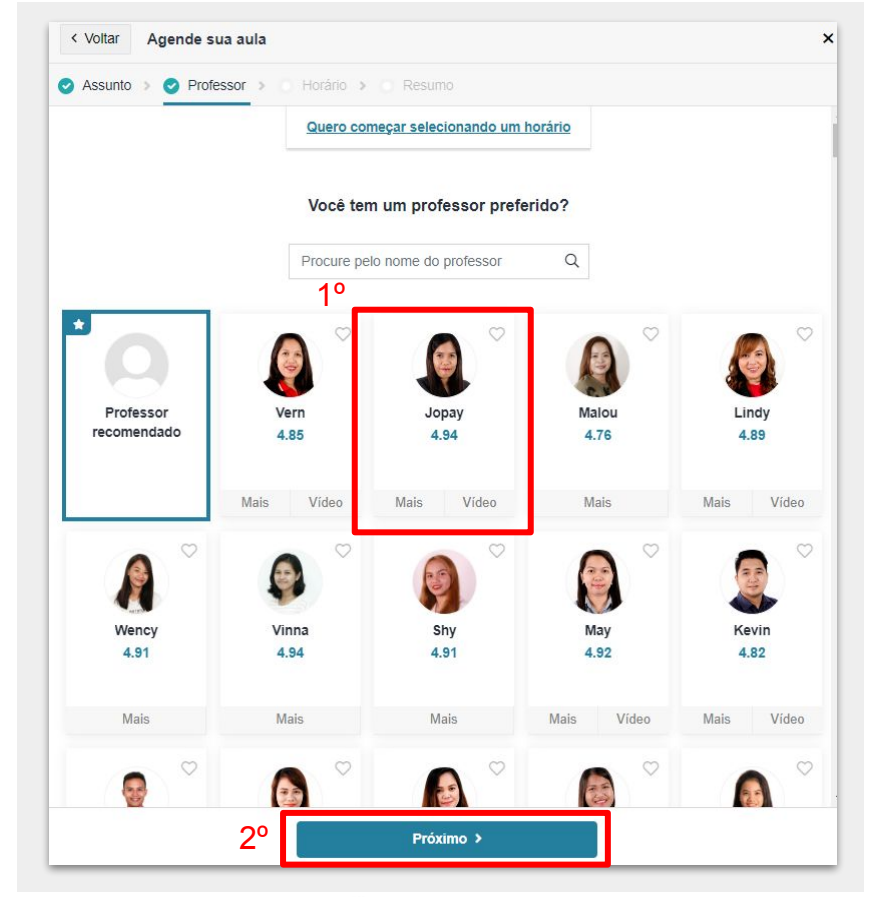

**EduFuturol** 

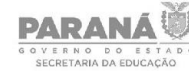

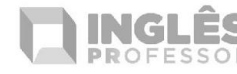

## **3. Agendamento**

3.5 - Escolha o **horário** e clique em "**Próximo**".

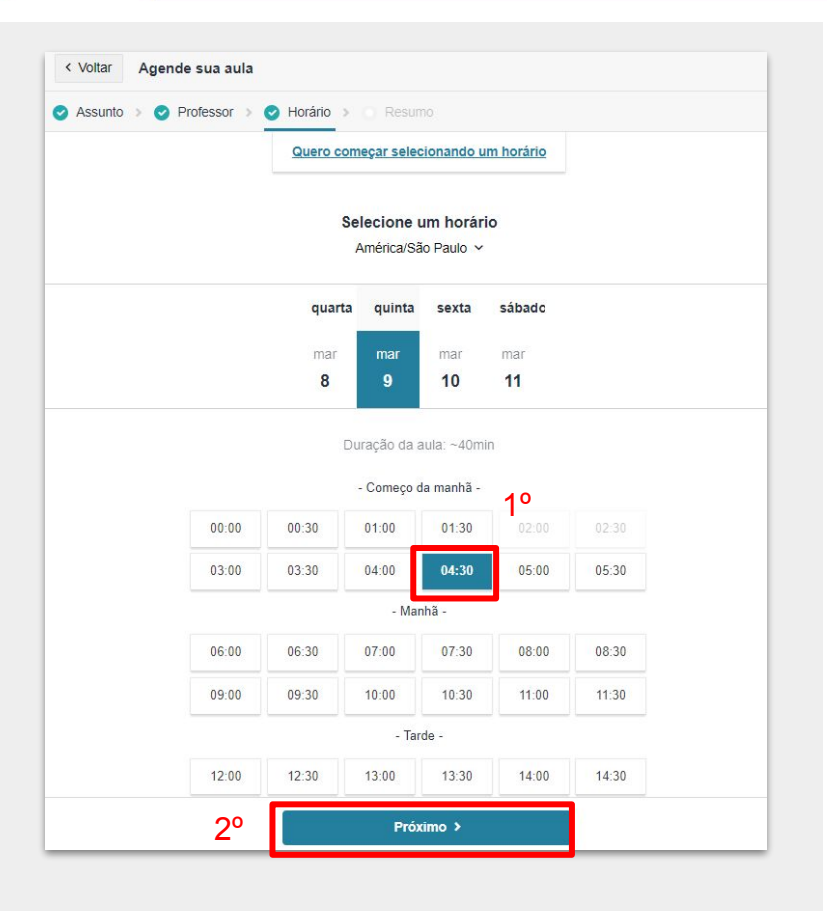

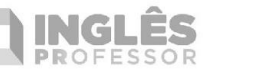

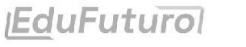

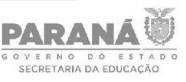

#### **3. Agendamento**

3.6 - Verifique o seu agendamento e clique em "**Agende**".

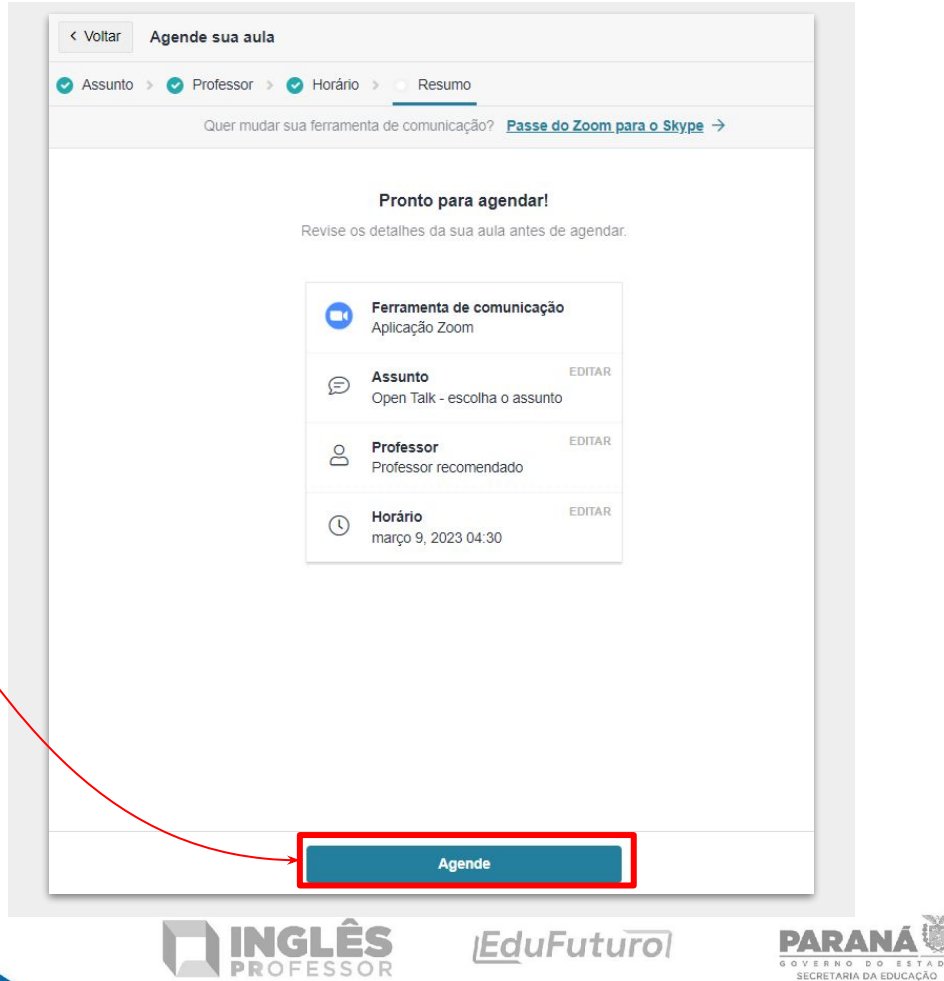

3.7 - O botão "**Entrar na Aula**" ficará ativo 5 minutos antes do horário da aula.

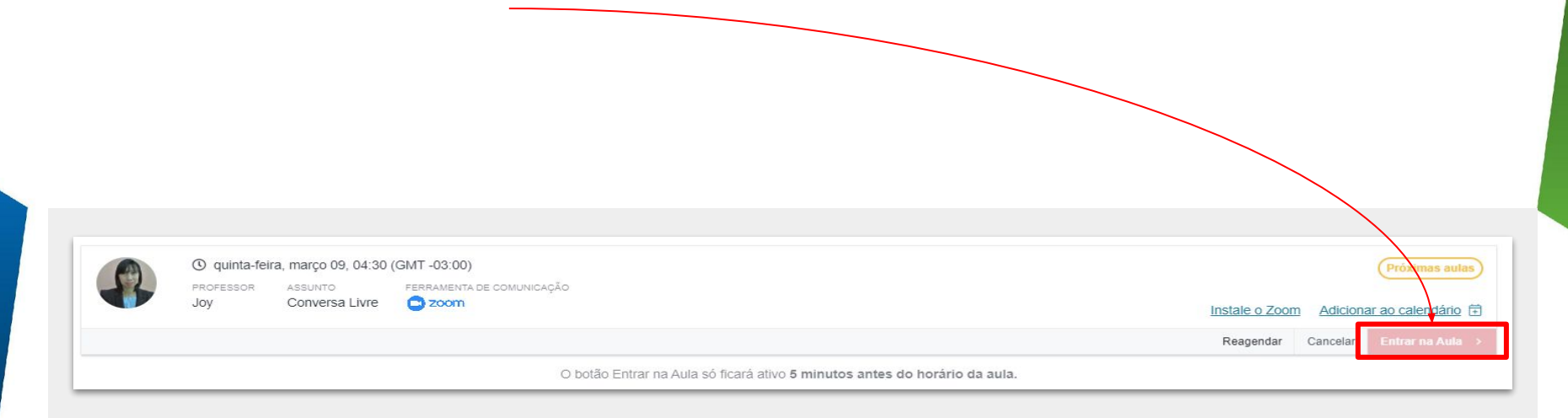

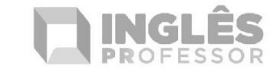

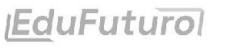

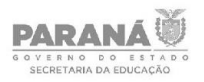

3.8 - Para entrar em uma aula de forma imediata clique em "**Aula em grupo em tempo real**". No entanto, esta modalidade de aula pode ter a presença de até 10 pessoas. Em no máximo 10 minutos você será direcionado a esta aula.

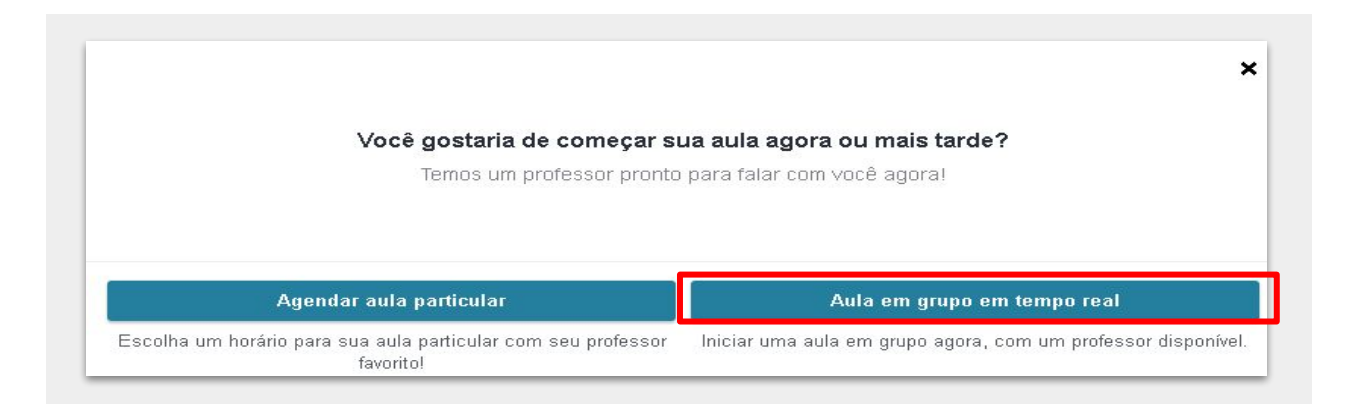

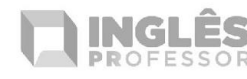

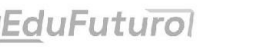

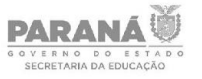

3.9 - Basta clicar em "**Entrar na aula**" para ingressar.

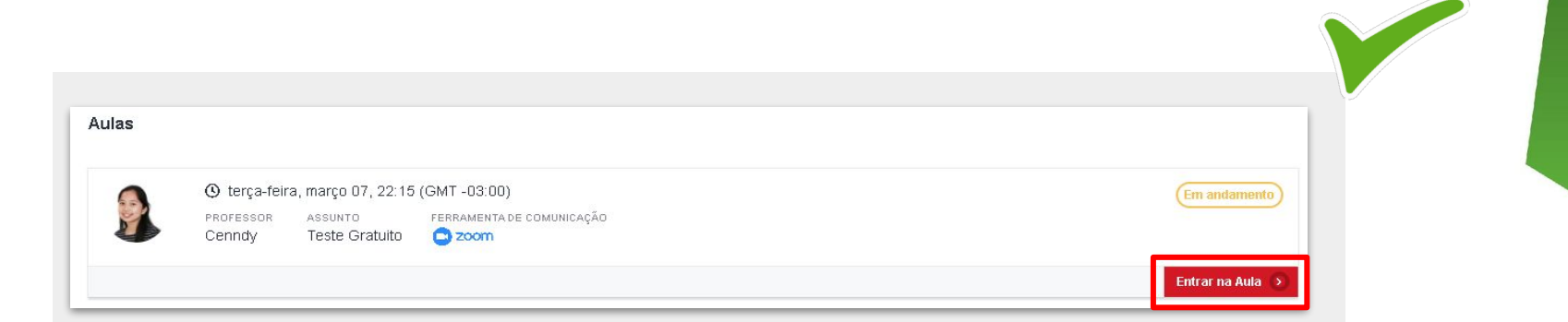

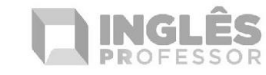

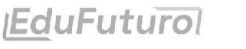

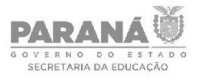

 $\overline{\phantom{a}}$ 

# **Happy studying!!!**

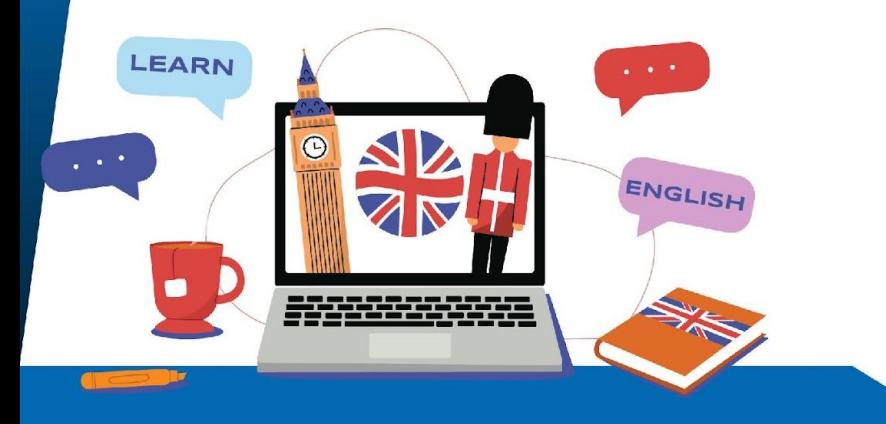

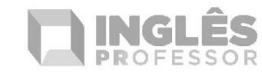

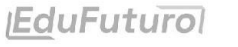

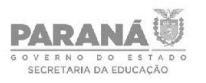